# Faculty Activity and Information Reporting System (FAIRS) Guide

| Activities Reports                                                                                                    | ? 🌲 💄 📲 Digital Measures by Watermark                                                                                                    |
|----------------------------------------------------------------------------------------------------|----------------------------------------------------------------------------------------------------|
| Search All Activities Q                                                                                                    | Rapid Reports PasteBoard                                                                                                    |
| <u>Review a guide</u> to manage your activities.                                                                                                    |                                                                                                    |
| Loose Lips Sink Ships! Remember our charge as government employees to safeguard NPS an<br>Information List and ensure that you do not disclose such information in your Faculty Profile<br>General Information | d DoD sensitive information through exercise of proper OPSEC practices. Review the <u>NPS Critical</u><br>in order to manage risk while maximizing the benefit of this system. |
| Personal and Contact Information                                                                                                    | Other Academic / Work Experience                                                                                                    |
| Personnel Data - Rank and Promotion Information   NPS Affiliations and Status                                                                                                    | Awards and Honors                                                                                                    |
| NPS Administrative Appointments                                                                                                    | Licensures and Certifications                                                                                                    |
| Education                                                                                                    | Professional Memberships                                                                                                    |
|                                                                                                    |                                                                                                    |
| ~ Activities                                                                                                    |                                                                                                    |
| Narrative(s)                                                                                                    | Workload Information                                                                                                    |
| Faculty Development Activities Attended                                                                                                    | Consulting                                                                                                    |

# What's in this guide?

- Let's get started!
  - Logging in
- What should I do first?
  - User Interface
  - Running Rapid Reports
- Faculty Activity Report
  - FAR Sections and Related Screens
- FAR Sections
  - Header Information
  - Section A Narrative Summary
  - <u>Section B Teaching Load</u>
  - Section C Theses Dissertations, Capstones, and Projects Advised
  - Section D Research Summaries
  - Section E Intellectual Contributions: Publications and Presentations
  - <u>Section F Awards and Honors</u>
  - <u>Section G Institutional Service</u>
  - Section H Professional and Public Service
  - Running the Report
  - Vitae and NPS Portal Fields

#### Let's get started! Logging in

- Log in instructions:
  - Go to: <u>https://my.nps.edu/web/academic-affairs/fairs</u> (which can be accessed from the Intranet Faculty page.)
  - Or you can go to FAIRS directly at: <u>https://www.digitalmeasures.com/login/nps/faculty/</u>

| Academic Affairs<br>Welcome FAIRS -<br>Faculty Activity and Information Reporting System (FAIRS)                                                                                                    |               |
|----------------------------------------------------------------------------------------------------|---------------|
|                                                                                                    |               |
| To improve data reporting and simplify a number of processes, NPS has brought a new system on board. FAIRS is a tool hosted by Digital Meal<br>and storage of information about your scholarly and service activities for a number of uses, such as:<br>• Faculty Activity Reports<br>• Faculty CVs (to replace current NPS Faculty CV system - more info posted at<br>bottom of page)<br>• Promotion & Tenure documentation<br>• Accredition reports<br>• And many more<br>Need help? See the bottom of the page for instructional materials and FAQ! | elow Password |

- Enter your NPS ERN login information

#### What should I do first? User Interface

• Familiarize yourself with the new system This is the Activities home screen. You can access all of your information from here.

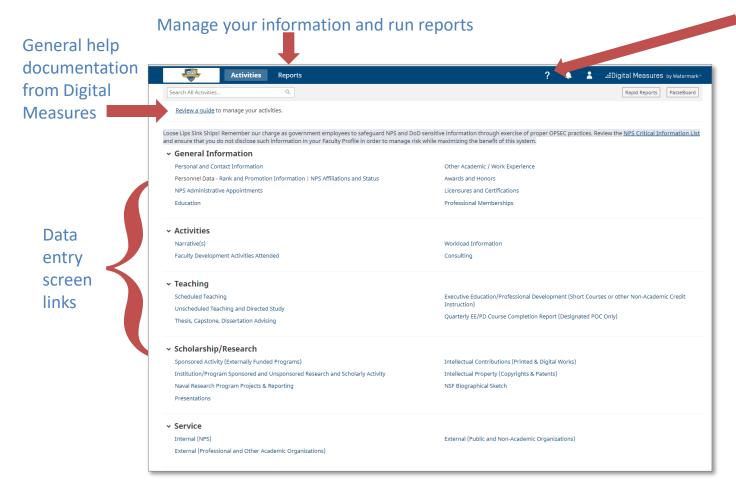

"Contact Us" will send email help request to FAIRS Ombudsman

## What should I do first? (cont.) Running Rapid Reports

- Once you are familiar with the interface, you should run your Faculty Activity Report. This will help you see what has been filled in for you already.
- You can choose either "Rapid Reports" OR "Run Reports" to do this. The example below used Rapid Reports.

|                                 | Rapid Re       | ports X                                                                   |
|---------------------------------|----------------|---------------------------------------------------------------------------|
| :Digital Measures by Watermark™ | Select a repor | t template, date range and file format, then run the report.              |
| Rapid Reports PasteBoard        | Report         | Faculty Activity Report 🛛 🔻                                               |
|                                 | Start Date     | Jan ▼ 01 ▼ 2020 ▼                                                         |
|                                 | End Date       | Dec 🕶 31 🕶 2020 🕶                                                         |
|                                 | File Format    | Microsoft Word (.doc) 🔻                                                   |
|                                 |                | Note: Changes to Microsoft Word reports do not change data in the system. |
|                                 |                | Cancel Run Report                                                         |

### What should I do first? (cont.) Running Rapid Reports

Running your Faculty Activity Report

•

 Change the date range to match the timeframe you wish to pull the information for.

Note: *Rapid Reports* will remember your date settings while you are logged into FAIRS.

| Select a repor | t template, date range and file format, then run the report.              |
|----------------|---------------------------------------------------------------------------|
| Report         | Faculty Activity Report 🛛 🕶                                               |
| Start Date     | Jan 🕶 01 🕶 2020 🕶                                                         |
| End Date       | Dec \star 31 \star 2020 \star                                             |
| File Format    | Microsoft Word (.doc) 💌                                                   |
|                | Note: Changes to Microsoft Word reports do not change data in the system. |

For the Calendar Year 2020 Faculty Activity Report select the following:

Start Date: January 1, 2020 End Date: December 30, 2020

Then select the file format you would like to receive.

Last, click "Run Report."

### Faculty Activity Report FAR Sections and Related Screens

| Section Name                                                 | Related Screens                                                                                                    |                          |
|--------------------------------------------------------------|----------------------------------------------------------------------------------------------------|--------------------------|
| Header Information                                           | <ul> <li>Personal and Contact Information</li> <li>Rank and Promotion Information</li> <li>NPS Affiliations and Status</li> </ul>                                                                               | You check & update these |
| A. Narrative Summary                                         | Narrative(s)                                                                                                    | You write this           |
| B. Teaching Load                                             | <ul> <li>Scheduled Teaching</li> <li>Unscheduled Teaching and Directed Study</li> <li>Executive Education/Professional Development Ta<br/>(Short Courses or other Non-Credit Instruction)</li> </ul>            | aught<br>You check &     |
| C. Theses, Dissertations,<br>Capstones, and Projects Advised | Thesis, Capstone, Dissertation Advising                                                                                                    | update these             |
| D. Research Summaries                                        | <ul> <li>Sponsored Activity (Research, Education, Profession<br/>Support Activity &amp; Naval Research Program Project</li> <li>Institution/Program Sponsored and Unsponsored<br/>Scholarly Activity</li> </ul> | cts & Reporting)         |
| E. Intellectual Contributions and<br>Presentations           | <ul> <li>Intellectual Contributions (Printed Works)</li> <li>Presentations</li> <li>Intellectual Property (Copyrights &amp; Patents)</li> </ul>                                                                 |                          |
| F. Awards and Honors                                         | Awards and Honors                                                                                                    | You enter these          |
| G. Institutional Service                                     | <ul><li>NPS Administrative Appointments</li><li>Internal (NPS)</li></ul>                                                                                                    | iou enter these          |
| H. Professional and Public Service                           | <ul><li>External (Professional and Other University)</li><li>External (Public)</li></ul>                                                                                                    |                          |

#### How do I complete my FAR? Header Information

The header information on your FAR is populated through three different screens. Some information is editable on these screens. But if you find any locked fields need to be changed, contact Faculty Administration at <u>facultyadministration@nps.edu</u>.

#### Name

- Screen: General Information Personal and Contact Information
- Data Origin: Python
- Data Contact: Faculty Administration (<u>facultyadministration@nps.edu</u>)

#### • Title

- Screen: General Information Personnel Data Rank and Promotion Information
- Data Origin: Faculty Database (HELM)
- Data Contact: Faculty Administration (<u>facultyadministration@nps.edu</u>)

#### Department and School

- Screen: General Information Personnel Data NPS Affiliations and Status
- Data Origin: Faculty Database (HELM)
- Data Contact: Faculty Administration (<u>facultyadministration@nps.edu</u>)

## How do I complete my FAR? (cont.) Section A – Narrative Summary

Your Narrative Summary is entered by each faculty member highlighting her/his most significant activities or accomplishments during the Academic Year. Most faculty members will see a single text box after the first two questions, while GSDM faculty will see three different text boxes that will focus on specific aspects of her/his activities.

As part of the change in NPS Public Release Policy, you will need to attest that you have taken the most recent Public Release training each Academic Year.

#### Section A: Narrative Summary

- *Purpose:* Discussion of activities and accomplishments during the last academic year. Max length 3 pages.
- Screen: Activities Narrative(s)
- Data Origin: User Provided
- Data Contact: N/A

#### How do I complete my FAR? (cont.) Narrative(s)

| Activities Narrative(s) Faculty Development Activities Attended                                                                                                    | Workload Information<br>Consulting                                                                                             | he "Narrative(s)" link.                                                                                                    |
|----------------------------------------------------------------------------------------------------|----------------------------------------------------------------------------------------------------|----------------------------------------------------------------------------------------------------|
| 2. You will now see the<br>Narrative(s) screen. Click the<br>"<" to return to the main page,<br>or "Add New Item" button to<br>create a new narrative.                                                                                                    | < Narrative(s) Item No items have been added                                                                                   | + Add New Item                                                                                                    |
| Edit Narrative(s)         Please limit your narrative input to about 12000 characters, 12 point font. Formatting (e.g. bold, italics, etc.) will be remote copied and pasted into this field.         Academic Year O         Inverse completed the most recent mandatory training on the release of scholarly material.*         Annual Summary / Narrative         B       I       II       x*       x2       C       x* | ved from your content if                                                                                                    | 3. Complete the fields<br>on the screen (copy<br>and paste text from<br>Word is possible not all<br>formatting may<br>transfer), and then click |
| Check when this year's Faculty Activity Report (including and ready to submit                                                                                                    | (the narrative) is complete<br>(the narrative) is complete<br>(the narrative) is completed your FAR and<br>are ready to submit | en the "Save" or "Save +                                                                                                    |

Note: GSDM Faculty, your screen will be slightly different.

## How do I complete my FAR? (cont.) Section B – Teaching Load

Your Teaching Load section uses three different screens. Two screens will need to be reviewed, and any extra information added, while the final screen is user entered when applicable.

#### • Section B: Teaching Load

- Scheduled Teaching
  - *Purpose:* List of classes taught during the last academic year.
  - Screen: Teaching Scheduled Teaching
  - Data Origin: Python
  - Data Contact: Department Education Technician or Department Planner
- Unscheduled Teaching and Directed Study
  - *Purpose:* List of unscheduled or directed study classes taught during the last academic year.
  - Screen: Teaching Unscheduled Teaching and Directed Study
  - Data Origin: Python
  - Data Contact: Department Education Technician or Department Planner
- Executive Education and Professional Development Taught
  - *Purpose:* List of professional development courses taught during the last academic year.
  - Screen: Teaching Executive Education/Professional Development Taught...
  - Data Origin: User Provided
  - Data Contact: N/A

## How do I complete my FAR? (cont.) Section B – Teaching Load

#### Teaching

Scheduled Teaching

Unscheduled Teaching and Directed Study

Thesis, Capstone, Dissertation Advising

Executive Education/Professional Development (Short Courses or other Non-Academic Credit Instruction)

Quarterly EE/PD Course Completion Report (Designated POC Only)

Teaching Load pulls from three different screens:

- Scheduled Teaching
- Unscheduled Teaching and Directed Study (classes of fewer than 5 enrolled students)
- Executive Education/Professional Development Taught (Short Courses or other Non-Credit Instruction)

The first two screens will be automatically populated with information from Python. You will need to verify that this information is correct, and complete any missing data required by your department (including uploading of your class syllabus).

If any information is missing from these sections, contact your Department Education Technician or Department Planner to have the issue resolved.

The last screen you will need to provide the data for. This process will be described a little later in this guide.

#### How do I complete my FAR? (cont.) Section B – Teaching Load

| ✓ Teaching<br>Scheduled Teaching                                                             |                                       | Executive Education/Professional Developme | ent (Short Courses or other Non-Academic Credit                                                                           | 1. Click on the "Executive<br>Education/Professional<br>Development" link. |
|----------------------------------------------------------------------------------------------|---------------------------------------|--------------------------------------------|----------------------------------------------------------------------------------------------------|----------------------------------------------------------------------------|
| Unscheduled Teaching and Directed Study Instruction) Thesis, Capstone, Dissertation Advising |                                       |                                            |                                                                                                    |                                                                            |
|                                                                                              |                                       | Quarterly EE/PD Course Completion Report ( |                                                                                                    | 2. Click the <b>"Add</b><br>New Item" button.                              |
|                                                                                              |                                       |                                            |                                                                                                    |                                                                            |
| <ul> <li>Edit Executive Education<br/>Development (Short Cou<br/>Instruction)</li> </ul>     | /Professional Cancel                  | N Save Ne Save + Add Another               | <ul> <li>Executive Education/Professional<br/>Development (Short Courses or other Non-<br/>Credit Instruction)</li> </ul> | Add New Item Duplicate                                                     |
| Instruction Format                                                                           | ▼                                     |                                            | No items have been added                                                                                                  |                                                                            |
| Explanation of "Other"                                                                       |                                       |                                            | -                                                                                                    |                                                                            |
| Type<br>School (in which the course is<br>taught)                                            | •                                     |                                            |                                                                                                    |                                                                            |
| Department (in which the course is taught)                                                   |                                       | •                                          |                                                                                                    |                                                                            |
| Course Title                                                                                 |                                       |                                            |                                                                                                    |                                                                            |
| Audience                                                                                     | ▼                                     |                                            |                                                                                                    |                                                                            |
| Sponsoring Organization<br>Description                                                       |                                       |                                            | 3. Complete the data as r you must enter the year f                                                                       | -                                                                          |
| O Classroom Contact Hours                                                                    |                                       |                                            | the very least. But more i                                                                                                |                                                                            |
| Delivery Method                                                                              | •                                     |                                            | •                                                                                                    |                                                                            |
| State of Instruction                                                                         | -                                     |                                            | date fields will improve re                                                                                               | eporting capabilities.                                                     |
| Country of Instruction<br>Total Number of Students                                           | • • • • • • • • • • • • • • • • • • • |                                            |                                                                                                    |                                                                            |
| • Start Date                                                                                 | · · · · · · · · · · · · · · · · · · · |                                            | When done click "Save" o                                                                                                  | $r^{*}Save \pm Add$                                                        |
| • End Date                                                                                   | • , ,                                 |                                            | Another" to finish the rec                                                                                                |                                                                            |

## How do I complete my FAR? (cont.) Section C – Theses, Dissertations, Capstones and Projects Advised

This section is populated from Python. You can review and add more information where necessary.

- Section C: Theses, Dissertations, Capstones, and Projects Advised
  - *Purpose:* List of theses, dissertations, capstones and other projects advised during the last academic year.
  - Screen: Teaching Thesis, Capstone, Dissertation Advising
  - Data Origin: Python
  - Data Contact: Department Education Technician or Department Planner

## How do I complete my FAR? (cont.) Section C – Theses, Dissertations, Capstones and Projects Advised

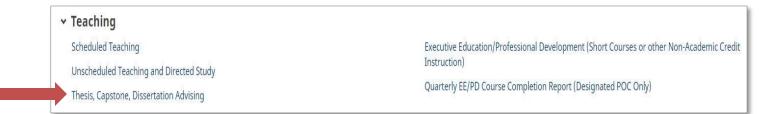

Thesis, Capstone and Dissertation advising information is loaded from Python. Information on this screen is locked and only comments about the work can be added.

Please review the information loaded and verify that all Theses, Capstones and Dissertations have been included in your profile. When you view each record, you are able to link any Theses, Capstones, and Dissertations advised to your sponsored and unsponsored activities.

If any information is missing, you will need to contact your Department Education Technician or your Department Planner to ensure that the information has been properly entered into Python.

Your Sponsored Research and Scholarly Activities are brought over from the NPS Research Portal. This portal contains all Research, Education, Professional Development, and Other Sponsored Activities that you were the PI or a Co-I on. If any information is missing or should not be included in FAIRS, please contact the Research and Sponsored Programs Office at <u>research@nps.edu</u>.

In the future, we hope to bring updated information from FAIRS back into the the NPS Research Portal to improve our faculty expertise searches. Sharing information will assist the Research Office with locating subject mater experts when requests from potential sponsors come in.

#### • Section D: Research Summaries

- Sponsored Research and Scholarly Activity
  - *Purpose:* List of sponsored projects worked on during the last academic year.
  - Screen: Scholarship/Research Sponsored Activity (Externally Funded Programs)
  - Data Origin: NPS Research Portal
  - Data Contact: Research and Sponsored Programs Office (research@nps.edu)
- Internally Sponsored and Unsponsored Research Activity
  - *Purpose:* List of any institution/program funded (not processed through RSPO) and unfunded work performed during the last academic year.
  - Screen: Scholarship/Research Institution/Program Sponsored and Unsponsored... and Naval Research Program Projects & Reporting
  - Data Origin: User Provided and NPS Research Portal (NRP data only)
  - Data Contact: Research and Sponsored Programs Office (research@nps.edu)

Scholarship/Research
 Sponsored Activity (Externally Funded Programs)
 Institution/Program Sponsored and Unsponsored Research and Scholarly Activity
 Naval Research Program Projects & Reporting
 Presentations

Intellectual Contributions (Printed & Digital Works) Intellectual Property (Copyrights & Patents) NSF Biographical Sketch

Sponsored Activities are brought in through the NPS Research Portal, which is managed by the Research and Sponsored Programs Office (RSPO). Externally funded work will appear in this system as well as any work funded through Naval Research Program (NRP). Information must be publicly releasable to be in the system.

RSPO tracks sponsored work by Job Order Number (JON) and Fiscal Year. Efforts have been made to reduce proposals to a single occurrence per project. Some duplicates may still remain in the data, especially for multi-year proposals.

Please review the information in FAIRS, and record owners (typically the project PI/PD) can update information accordingly. If any information needs to be added or removed from FAIRS (or the Research Portal), contact the RSPO at <u>research@nps.edu</u>.

If you have a project that is unfunded or internally sponsored by an NPS program but not routed through RSPO (such as CRUSER funded projects) you will enter that information on the Institution/Program Sponsored and Unsponsored Research and Scholarly Activity screen.

| <ul> <li>Scholarship/Research</li> <li>Sponsored Activity (Externally Funded Programs)</li> <li>Institution/Program Sponsored and Unsponsored Research and Schola</li> <li>Naval Research Program Projects &amp; Reporting</li> <li>Presentations</li> </ul>                                                                                                    | arly Activity<br>arly Activity<br>1. Click on the<br>"Institution/Program<br>Sponsored" link.<br>2. Click the "Add New<br>Item" button.                                                                                                    |
|----------------------------------------------------------------------------------------------------|----------------------------------------------------------------------------------------------------|
| Edit Institution/Program Sponsored and Unsponsored Research and Scholarly Activity                                                                                                    | item button.                                                                                                    |
| Report any institution or program sponsored and unsponsored projects on which you have sport as significant amount of time, or which has had significant impact. Type Title Title Ti | Institution/Program Sponsored and Unsponsored Research and Scholarly Activity     Add New Item     Duplicate     Use this screen to enter any projects that are funded through NPS or other programs not processed through the Research and Sponsored Programs Office, as well as any unfunded/unsponsored work that     you have performed.     Item |
| Urrector, and list all participants.  ✓ Investigators (1)                                                                                                    | No itens have been added                                                                                                    |
| Please either select a person from the drop-down list or enter their name in the input<br>fields.                                                                                                    |                                                                                                    |
| 1st Investigator     Actions V       If NPS Personel First Name     Middle Name/Initial     Last Name     Role     Student?       Person V     Pate     V     V                                                                                                    |                                                                                                    |
| Amount<br>s<br>Abduratt<br>B I I I xt xt vt 0 ℃ ✓                                                                                                    | 3. Complete the data as necessary. Note that you must enter the year for the date fields, at                                                                                                    |
| Data Archive/Repository                                                                                                    | the very least. But more information in the                                                                                                    |
| The end date have been the end date blank.                                                                                                    | date fields will improve reporting capabilities.                                                                                                    |
| Month Day Year           Day         Year           Image: Comparison of the second second sec                                                 | When done click "Save" or "Save + Add                                                                                                    |
| Month Day Year           Image: Second and the second and the second              | Another" to finish the record.                                                                                                    |

| <ul> <li>Scholarship/Research</li> <li>Sponsored Activity (Externally Funded Programs)</li> <li>Institution/Program Sponsored and Unsponsored</li> <li>Naval Research Program Projects &amp; Reporting</li> <li>Presentations</li> </ul> | Research and Scholarly Activity                                                                                     | 1. Click on the "Naval<br>Research Program" link. |
|----------------------------------------------------------------------------------------------------|----------------------------------------------------------------------------------------------------|---------------------------------------------------|
|                                                                                                    |                                                                                                    | 2. Click the NRP                                  |
|                                                                                                    |                                                                                                    | project to be updated.                            |
| Edit Naval Research Program Projects & Reporting                                                                                                    | Cancel                                                                                                    | •                                                 |
| You do not have access to modify some of the fields on this screen. If changes are<br>needed, contact your Digital Measures Administrator, <u>NPS Work Group</u> .                                                                       | < Naval Research Program Projects & Reporting                                                                       | + Add New Item                                    |
| If any information is not correct, please contact <u>FAIRSombudsman@nps.edu</u> . <u>Quick</u><br>reference guide for this form.                                                                                                    | Item                                                                                                    |                                                   |
| IREF_JD ⊕<br>BCDEF<br>Type * ⊕<br>Research                                                                                                    | Test NRP Project<br>Naval Research Program<br>Funded<br>Period of Performance: October 1, 2017 - September 30, 2018 |                                                   |
| research<br>Title*                                                                                                    |                                                                                                    |                                                   |
| Test NRP Project                                                                                                    |                                                                                                    |                                                   |
| Sponsoring Organization *  Awarding Organization Is  DoD Topic Sponsor Review Board Organization Name Topic Sponsor Organization Name (if different)                                                                                     |                                                                                                    |                                                   |
| Topic Sponsor Organization POC Name (Official Title, Rank and Name)                                                                                                    |                                                                                                    |                                                   |
| Topic Sponsor Organization Phone                                                                                                    | 3. Complete                                                                                                    | the data as necessary. Note that                  |
| Topic Sponsor Organization Phone Area Code Topic Sponsor Organization Phone Prefix Topic Sponsor Organization Phone Suffix                                                                                                    | you must ente                                                                                                    | er the year for the date fields, at               |
| Topic Sponsor Organization Email                                                                                                    |                                                                                                    | . But more information in the                     |
| Each project or program should only be entered once by Principal Investigator/Project<br>Director, and list all participants.                                                                                                    | date fields wi                                                                                                    | Il improve reporting capabilities.                |
| Did other personnel participate in this project?*                                                                                                    |                                                                                                    |                                                   |
| Investigator/Director and Participants (1)                                                                                                    |                                                                                                    | lick "Save" or "Save + Add                        |
| Student Participation                                                                                                    | Another" to f                                                                                                    | inish the record.                                 |
| ✓ Student Participants (1)                                                                                                    |                                                                                                    |                                                   |

### How do I complete my FAR? (cont.) Section E – Intellectual Contributions and Presentations

The FAIRS implementation team, in conjunction with the Library, has made an initial attempt to include publications from the NPS Institutional Repository, Calhoun. Not all publications have been added, but we hope that we have added enough for you to understand how to enter and update information in this section. You will need to attest to applying the Public Release training information to each publication since the policy was put into effect. You can also indicate if you want publications to be shared to your vitae when the Faculty Vitae system is updated in the future and fed from FAIRS.

- Section E: Intellectual Contributions
  - Publications
    - *Purpose:* List of printed works published during the last academic year.
    - Screen: Scholarship/Research Intellectual Contributions (Printed Works)
    - Data Origin: User Provided (some data has been preloaded from Calhoun)
    - Data Contact: N/A
  - Presentations
    - Purpose: List of presentations delivered during the last academic year.
    - *Screen:* Scholarship/Research Presentations
    - Data Origin: User Provided
    - Data Contact: N/A

## How do I complete my FAR? (cont.)

#### **Intellectual Contributions**

| <ul> <li>Scholarship/Research</li> </ul>                                                                                                    |                                                      | 1. Click on the                        |
|----------------------------------------------------------------------------------------------------|------------------------------------------------------|----------------------------------------|
| Sponsored Activity (Externally Funded Programs)                                                                                                    | Intellectual Contributions (Printed & Digital Works) | "Intellectual                          |
| Institution/Program Sponsored and Unsponsored Research and Scholarly Activity                                                                                                    | Intellectual Property (Copyrights & Patents)         |                                        |
| Naval Research Program Projects & Reporting                                                                                                    | NSF Biographical Sketch                              | Contributions" link.                   |
| Presentations                                                                                                    |                                                      |                                        |
| Edit Intellectual Contributions (Printed & Digital Works)                                                                                                    | I Bave Bave + Add Another                            |                                        |
|                                                                                                    |                                                      |                                        |
| Contribution Type                                                                                                    | 2. Click the "Ad                                     | d New                                  |
| Current Status*                                                                                                    | Item" button.                                        | -                                      |
| Title of Contribution                                                                                                    |                                                      |                                        |
| If this is part of a larger work (e.g., a chapter in a book), Title of Larger Work                                                                                                    | < Intellectual Co                                    | ontributions (Printed & Digital Works) |
| I certify that this release status has been determined following policy as set forth in the current NPS public release instruction.                                                                                                    |                                                      |                                        |
| ▼                                                                                                    | Pimport + A                                          | Add New Item Duplicate                 |
| Authors/Editors/Translators (1)      Please order the contributors in the order of contribution.     Please order the contributors in the org-down list or enter their name in the input     fields.      Ist Authors/Editor/Translator      H NPS Personnel First Name Middle Name/Initial Last Name Institution/Company      Role*     Person |                                                      |                                        |
| To ensure that your Intellectual Contributions are accounted for correctly on your                                                                                                    |                                                      |                                        |
| Journal Name reports, please include a month in the date fields below.                                                                                                    | 3. Complete th                                       | e data as necessary. Note that         |
| Expected Date of Submission                                                                                                    | vou must enter                                       | the year for the date fields, at       |
| Month Day Year                                                                                                    |                                                      | •                                      |
| Date Submitted                                                                                                    |                                                      | But more information in the            |
| Month Day Year                                                                                                    | date fields will                                     | improve reporting capabilities.        |
|                                                                                                    | FAR uses Curren                                      | nt Status = Published and Date         |
| Date Accepted                                                                                                    |                                                      |                                        |
| Month Day Year                                                                                                    | Published Withi                                      | n FAR reporting period.                |
|                                                                                                    |                                                      |                                        |
| Date Published                                                                                                    | When done clic                                       | k "Save" or "Save + Add                |
| Month Day Year                                                                                                    | Another" to fin                                      |                                        |

#### How do I complete my FAR? (cont.) Section E – Intellectual Contributions and Presentations

If you maintain your bibliographic citations in an online database, FAIRS allows you to import items from other sources through a BibTeX file. To do this, click the "Import Items" button.

| <b>&lt;</b> 1                                         | Intellectual Contributions (Printed & Digital Works)                                             |                                                                               | Import                       | + Add New Item | C Duplicate   | Î  |
|-------------------------------------------------------|--------------------------------------------------------------------------------------------------|-------------------------------------------------------------------------------|------------------------------|----------------|---------------|----|
| Use                                                   | e the "Allow Sharing" toggle to show or hide these reco                                          | rds from your NPS Faculty Profile page. "Yes" will show the record, "No"      | will hide it from your pro   | ofile.         |               |    |
| Iten                                                  | n                                                                                                |                                                                               |                              | θ              | Allow Sharing | Į. |
|                                                       | in other systems—and we want to make adding them easy<br>a final review to complete the process. | . Import your citations using one of the options below, then follow the promp | ots to address duplicates, i | match          |               |    |
| Import publications from o<br>• EndNote<br>• Mendeley | other software or databases such as:<br>• Google Scholar                                         | Select a service:<br>Web of Science O Crossref O PubMed                       |                              |                |               |    |

Choose the option that best suits your data source, choose your file, and click "Continue." For more stepby-step information, visit: <u>https://www.digitalmeasures.com/activity-insight/docs/bibtex.html</u> or https://www.digitalmeasures.com/activity-insight/docs/directdataimports/

## How do I complete my FAR? (cont.)

#### **Presentations**

| <ul> <li>Scholarship/Research</li> </ul>                                      |                                                      |                                                                | 1. Click on the                                                                                                    |
|-------------------------------------------------------------------------------|------------------------------------------------------|----------------------------------------------------------------|----------------------------------------------------------------------------------------------------|
| Sponsored Activity (Externally Funded Programs)                               | Intellectual Contributions (Printed & Digital Works) |                                                                | "Presentations" link.                                                                                                    |
| Institution/Program Sponsored and Unsponsored Research and Scholarly Activity | Intellectual Propert                                 | ty (Copyrights & Patents)                                      |                                                                                                    |
| Naval Research Program Projects & Reporting                                   | NSF Biographical S                                   | ketch                                                          |                                                                                                    |
| Presentations                                                                 |                                                      |                                                                | 2. Click the <b>"Add New</b><br>Item" button.                                                                                                    |
| Edit Presentations Cancel Presentation Type*                                  | Bave H Save + Add Another                            |                                                                | ➡ ↓                                                                                                    |
| Presentation Title * Meeting Type *                                           |                                                      | < Presentations                                                | + Add New Item                                                                                                    |
| Conference/Meeting Name*                                                      |                                                      | Item<br>No items have been added                               |                                                                                                    |
| Venue                                                                         |                                                      |                                                                |                                                                                                    |
|                                                                               | Actions                                              | you must enter th<br>the very least. Bu<br>date fields will im | data as necessary. Note that<br>ne year for the date fields, at<br>at more information in the<br>prove reporting capabilities.<br>thin FAR reporting period. |
| Date Month Day Year                                                           |                                                      | When done click '<br>Another" to finish                        | "Save" or "Save + Add<br>In the record.                                                                                                    |

## How do I complete my FAR? (cont.)

#### **Intellectual Property**

| <ul> <li>Scholarship/Research</li> <li>Sponsored Activity (Externally Funded Programs)</li> <li>Institution/Program Sponsored and Unsponsored Research and Scholarly Act</li> </ul>                                                                                                    | ivity                                                                                                    |                               | tributions (Printed & Digital Works)<br>perty (Copyrights & Patents)                   | 1. Click on the<br>"Intellectual<br>Property" link.                                                                                                    |
|----------------------------------------------------------------------------------------------------|----------------------------------------------------------------------------------------------------|-------------------------------|----------------------------------------------------------------------------------------|----------------------------------------------------------------------------------------------------|
| Naval Research Program Projects & Reporting         Presentations         Edit Intellectual Property (Copyrights & Patents)                                                                                                    | I Save                                                                                                    | NSF Biographica               |                                                                                        | 2. Click the "Add New<br>Item" button.                                                                                                    |
| Patent or Copyright    Patent Title   Patent Title                                                                                                    |                                                                                                    | < Intellectua                 | al Property (Copyrights & Patents)                                                     | + Add New Item                                                                                                    |
| Patent/Copyright Number/ID         Patent Type         Patent Nationality         If Patent Cooperation Treaty, List Nations         B       I         U       x²         x²       C         Y       Inventors (1)         Please either select a person from the drop-down list or enter their name in the input fields.         Ist Inventor         NPS Personnel         First Name | Image: Constraint of the second second se | Day Year Application Day Year | you must enter the<br>the very least. Bu<br>date fields will imp<br>FAR uses Date with | lata as necessary. Note that<br>e year for the date fields, at<br>t more information in the<br>prove reporting capabilities.<br><i>hin FAR reporting period</i> .<br>Save" or "Save + Add<br>the record. |
| Person4, Pilot (Pilot4)                                                                                                    | -                                                                                                    |                               |                                                                                        | 2/1                                                                                                    |

## How do I complete my FAR? (cont.) Section F – Awards and Honors

An initial upload of information was made for any faculty members who have listed awards and honors on their Faculty Vitae. You may enter any awards or honors that you may have received during the Academic Year or edit those that have been added already. You can also indicate if you want publications to be shared to your vitae in the Faculty Vitae system.

#### • Section F: Awards and Honors

- *Purpose:* List of any awards or honors received during the last academic year.
- Screen: General Information Awards and Honors
- Data Origin: User Provided (some data preloaded from Faculty Vitae System)
- Data Contact: N/A

#### How do I complete my FAR? (cont.) Section F – Awards and Honors

| <ul> <li>General Information</li> <li>Personal and Contact Information</li> </ul>                                        |                                      |                     | Other Academic / Work Experience | <ol> <li>Click on the "Awards and<br/>Honors" link.</li> </ol>                                                                                    |
|----------------------------------------------------------------------------------------------------|--------------------------------------|---------------------|----------------------------------|----------------------------------------------------------------------------------------------------|
| Personnel Data - Rank and Promotic                                                                                       | n Information   NPS Affiliations and | Status              | Awards and Honors                |                                                                                                    |
| NPS Administrative Appointments                                                                                          |                                      |                     | Licensures and Certifications    |                                                                                                    |
| Education                                                                                                    |                                      |                     | Professional Memberships         |                                                                                                    |
|                                                                                                    |                                      |                     |                                  |                                                                                                    |
| 2. Click th                                                                                                    | e "Add New                           | < Awards and        | Honors                           | Add New Item     ☐ Duplicate     ☐                                                                                                    |
| Item" but                                                                                                    |                                      | Item                |                                  |                                                                                                    |
| item but                                                                                                    |                                      | No items have been  | added                            |                                                                                                    |
|                                                                                                    |                                      | No nems nave been a | aueu                             |                                                                                                    |
| Edit Awards and<br>Award or Honor Name<br>Organization/Sponsor<br>Purpose<br>Scope<br>Brief Description/Expla<br>B I L x |                                      |                     | you must en<br>the very leas     | the data as necessary. Note that<br>ter the year for the date fields, at<br>t. But more information in the<br>ill improve reporting capabilities. |
|                                                                                                    | Year •                               |                     |                                  | click " <b>Save</b> " or " <b>Save + Add</b><br>finish the record.                                                                                |

### How do I complete my FAR? (cont.) Section G – Institutional Service

This section is fed from two different screens. NPS Administrative Appointments are fed by Faculty Administration, but also allow you to enter other appointments that they do not track. Internal Service allows you to list any councils, boards, or other services that you perform for NPS. You can also indicate if you want publications to be shared to your vitae when the Faculty Vitae system is updated in the future and fed from FAIRS.

#### • Section G: Institutional Service

- NPS Administrative Appointments
  - *Purpose:* List of NPS administrative appointments performed during the last academic year.
  - Screen: General Information NPS Administrative Appointments
  - Data Origin: User Provided (some data preloaded from HELM)
  - Data Contact: Faculty Administration (facultyadministration@nps.edu)
- NPS Internal Service
  - *Purpose:* List of internal service to NPS provided during the last academic year.
  - Screen: Service Internal (NPS)
  - Data Origin: User Provided (some data preloaded from Faculty Vitae System)
  - Data Contact: N/A

#### How do I complete my FAR? (cont.) Section G – Institutional Service

For this section of your FAR, some information may already be pre-loaded by Faculty Administration. If you are missing any appointments, you may add them by clicking on the "Add New Item" button.

|          | ✓ General Information                                                         |                                                         | 1. Click on the "NPS Administrative |  |
|----------|-------------------------------------------------------------------------------|---------------------------------------------------------|-------------------------------------|--|
|          | Personal and Contact Information                                              | Other Academic / Work Experience                        | Appointments" link.                 |  |
|          | Personnel Data - Rank and Promotion Information   NPS Affiliations and Status | Awards and Honors                                       |                                     |  |
|          | NPS Administrative Appointments                                               | Licensures and Certifications                           |                                     |  |
|          | Education                                                                     | Professional Memberships                                | 2. Click the "Add New Item" button. |  |
| Edit     | NPS Administrative Appointments                                               | · · · · · · · · · · · · · · · · · · ·                   |                                     |  |
| Eur      | NPS Administrative Appointments                                               | < NPS Administrative Appointments                       | + Add New Item Duplicate            |  |
| If any i | information is not correct, please contact <u>FAIRSombudsman@nps.edu</u> .    | Item                                                    |                                     |  |
| Positio  | on/Role •                                                                     | No items have been added                                |                                     |  |
| Scope    | •                                                                             |                                                         |                                     |  |
|          | x. Number of Hours Spent Per Year                                             |                                                         |                                     |  |
| ·        | $I \cup x^2 \times z_2 \supset C z^2$                                         |                                                         |                                     |  |
|          |                                                                               | 3. Complete the data as n<br>you must enter the year fo | or the date fields, at              |  |
| Leave    | End Date empty if no official end date.                                       | the very least. But more i                              | nformation in the                   |  |
| Start I  | Date                                                                          | date fields will improve re                             | porting capabilities.               |  |
| Month    | Day Year                                                                      |                                                         |                                     |  |
| End Da   | ate                                                                           | When done click "Save" o                                | r "Save + Add                       |  |
| Month    | Day Year                                                                      | Another" to finish the rec                              | ord.                                |  |
|          |                                                                               |                                                         | 28                                  |  |

#### How do I complete my FAR? (cont.) Section G – Institutional Service

| Service Internal (NPS) External (Professional and Other Academic Organ                                                                                                    |                                       | n-Academic Organizations)                      | 1. Click on th<br>link.                                                               | e "Internal (NPS)"               |
|----------------------------------------------------------------------------------------------------|---------------------------------------|------------------------------------------------|---------------------------------------------------------------------------------------|----------------------------------|
| Edit Internal (NPS)                                                                                                    |                                       |                                                |                                                                                       | k the <b>"Add New</b><br>button. |
| Activity Type*  Position/Role*  Approx. Number of Hours Spent Per Year                                                                                                    |                                       | < Internal (NPS) Item No items have been added |                                                                                       | + Add New Item Duplicate         |
| Were you elected or appointed?         Served Ex-Officio?         Responsibilities/Brief Description         B       I       II       x²       x₂       D       C                                                                                                    |                                       |                                                |                                                                                       |                                  |
| Brief Description of Committee's Key Accomplishm<br>B I U x <sup>2</sup> x <sub>0</sub> D C<br>Note: For activities that are/were only on one day, i<br>the end date. For activities that you started but have<br>the start date and leave the end date blank.<br>Start Date                                                                                                    | aave the start date blank and specify | must enter the ye                              | data as necessary. Near for the date field<br>nformation in the da<br>g capabilities. | s, at the very                   |
| Start Date Month Day Year The Date Month Day Year The Date Month Day Year The Display this information on your NPS Faculty Proceedings of the proceeding of the proceeding of | ofile web page? •                     | When done click<br>to finish the reco          | " <b>Save</b> " or " <b>Save + A</b> o<br>rd.                                         | dd Another"                      |

## How do I complete my FAR? (cont.) Section H – Professional and Public Service

Some Professional and Public Service has been brought in from the Faculty Vitae System. Otherwise, these two screens will be entered by you when necessary. You can also indicate if you want publications to be shared to your vitae in the Faculty Vitae system.

- Section H: Professional and Public Service
  - Professional Service
    - *Purpose:* List of professional services provided outside of NPS during the last academic year.
    - Screen: Service External (Professional and Other University)
    - Data Origin: User Provided (some data preloaded from Faculty Vitae System)
    - Data Contact: N/A
  - Public Service
    - *Purpose:* List of public services provided outside of NPS during the last academic year.
    - Screen: Service External (Public)
    - Data Origin: User Provided (some data preloaded from Faculty Vitae System)
    - Data Contact: N/A

#### How do I complete my FAR? (cont.) Section H – Professional and Public Service

| Service Internal (NPS) External (Professional and Other Academic Organizations)                                                                                                    | External (Public and Non-Academic Organization            | 1. Click on the "External<br>(Professional and Other<br>University)" link.                                                                                                    |
|----------------------------------------------------------------------------------------------------|-----------------------------------------------------------|----------------------------------------------------------------------------------------------------|
| Edit External (Professional and Other Academic Organizations) Organization/Committee/Club*  Position/Role*  City, State, and Country                                                                                                    | Cancel BSave B Save + Add Another                         | 2. Click the <b>"Add New</b><br>Item" button.                                                                                                    |
| City State Country                                                                                                    | ▼                                                         | I and Other AcadeRix PasseBoard PasseBoard                                                                                                    |
| Approx. Number of Hours Spent Per Year                                                                                                    | < External (Profes                                        | sional and Other Academic Organizations)                                                                                                    |
| Were you elected or appointed?                                                                                                    | This screen captures activit<br>Memberships in the Genera | es and leadership positions for professional organizations, committees and clubs. Membership within these organizations may also need to be entered under Professional<br>Information category. |
| Audience                                                                                                    | Item                                                      |                                                                                                    |
| ·                                                                                                    |                                                           | No items have been added                                                                                                    |
| Served Ex-Officio?                                                                                                    |                                                           |                                                                                                    |
| Responsibilities/Brief Description                                                                                                    |                                                           |                                                                                                    |
| B I ∐ x <sup>2</sup> x <sub>6</sub> ⊃ C x <sup>2</sup>                                                                                                    |                                                           |                                                                                                    |
| Brief Description of Committee's Key Accompliahments         B       I       Si       x²       C          Note: For activities that are/were only on one day, leave the start date blank and specify the end date. For activities that are but have not yet presently completed, specify the start date and leave the end date blank.         Start Date                                                                                                    | yo<br>th                                                  | Complete the data as necessary. Note that<br>u must enter the year for the date fields, at<br>e very least. But more information in the<br>te fields will improve reporting capabilities.       |
| Month Day Year       Image: Constraint of the second second s |                                                           | hen done click <b>"Save</b> " or <b>"Save + Add</b><br>oother" to finish the record.                                                                                                    |

### How do I complete my FAR? (cont.) Section H – Professional and Public Service

| Service     Internal (NPS)     External (Professional and Other Academic Organizations)                                                                                                    | 1. Click on the "External<br>(Public and Non-Academic Organizations)<br>(Public)" link.                                                                                                    |
|----------------------------------------------------------------------------------------------------|----------------------------------------------------------------------------------------------------|
| Edit External (Public and Non-Academic Organizations)       Cancel         Organization/Committee/Club*                                                                                                    | 2. Click the "Add New<br>Item" button.                                                                                                    |
| City State Country                                                                                                    | External (Public and Non-Academic Organizations) + Add New Item Duplicate                                                                                                    |
| Approx: Number of Hours Spent Per Year                                                                                                    | Item                                                                                                    |
| Audience  Served Ex-Officio?  Responsibilities/Brief Description  B I U x² x₀ D C x²                                                                                                    |                                                                                                    |
| Brief Description of Committee's Key Accomplishments           B         I         11         x²         x₀         □         □         ✓           Note: For activities that are/vere only on one day, leave the start date blank and specify the end date. For activities that you started but have not yet presently completed, specify the start date but leave here date blank.         If the start date and leave the date but have not yet presently completed, specify                                                                                                    | 3. Complete the data as necessary. Note that<br>you must enter the year for the date fields, at<br>the very least. But more information in the<br>date fields will improve reporting capabilities. |
| Start Date Month Day Year Start Date                                                                                                    | When done click "Save" or "Save + Add<br>Another" to finish the record.                                                                                                    |
| Month Day Year           Image: Constraint of the second second se | 22                                                                                                    |

## How do I complete my FAR? (cont.) Running the Report

- Once you have finished adding/updating all of the information required for your FAR, follow the steps on pages 5-6 to run your FAR again.
- If anything is missing, or does not appear correct, revisit the screen(s) necessary to update the information.
- If your FAR is now complete, make sure to go into the in the Edit Narratives screen and mark the checkbox "Check when this year's Faculty Activity Report (including the narrative) is complete and ready to submit" and then follow the steps from your Department Chair or School Dean on how to submit the final report.
- You have now completed your FAR obligation for the Academic Year!
- Feel free to keep your information up to date throughout the year. Supplied data will be automatically uploaded to help you keep your information up to date throughout the year. We are still working on automatic uploads of education/degree information but that should be available shortly.

## How do I complete my FAR? (cont.) NPS Faculty Vitae and NPS Portal Fields

• You may have noticed two checkboxes at the bottom of various screens.

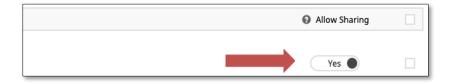

We use FAIRS to manage our Faculty Profiles web application. This change will allow you to self manage what information is added to your profile directly through FAIRS.

Change the slider to "Yes" if you wish to include the record on your public profile.

Make updated information available to the NPS Research Portal? •

In the future, we plan to connect FAIRS with the new NPS Research Portal hosted on the RSPO website. This portal contains basic information about your sponsored projects.

The RSPO would like to update this information as your project progresses by copying updates to the abstract, coinvestigators, etc. back to the NPS Research Portal.

Check this box if you wish to provide the record updates to the NPS Research Portal in the future.

# Questions or Issues?

If you have any questions, feel free to contact us at: <u>FAIRSOmbudsman@nps.edu</u>